# **ONLINE BANKING USER GUIDE**

**Updated February 2018**

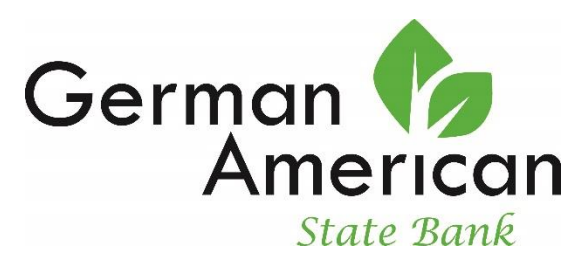

**100 Church Street German Valley, IL 61039 815-362-2310 [www.germanamericanstatebank.com](http://www.germanamericanstatebank.com/) Member FDIC**

# **ONLINE BANKING LIVE 3/26/2018**

# **March 23, 2018**

At approximately 3:00 pm on 3/23/18 your online banking access will be turned off for any changes or transfers. You can continue to use online banking to view your accounts; however, you will not be able to transfer funds online.

# **March 26, 2018**

### **The new online banking system is live**.

You can access your accounts through *[www.germanamericanstatebank.com.](http://www.sbherscher.com/)* Access to online banking is available via computer and a mobile device (visit our resource page to view a list of supported browsers). You will receive multiple prompts the first time you sign in to online banking, including acceptance of the new terms and conditions of GASB's online banking feature. Scheduled recurring transfers between your GASB accounts will continue as scheduled after the upgrade is completed.

# **IMPORTANT!**

# **EXTERNAL TRANSFER INFORMATION WILL NOT CONVERT TO THE UPGRADED SYSTEM.**

We suggest making a note of your current external transfers before the upgrade, to make re-establishing them easier after 3/26/18. **External transfers will now appear in a separate tab from regular transfers, called External Transfers.**

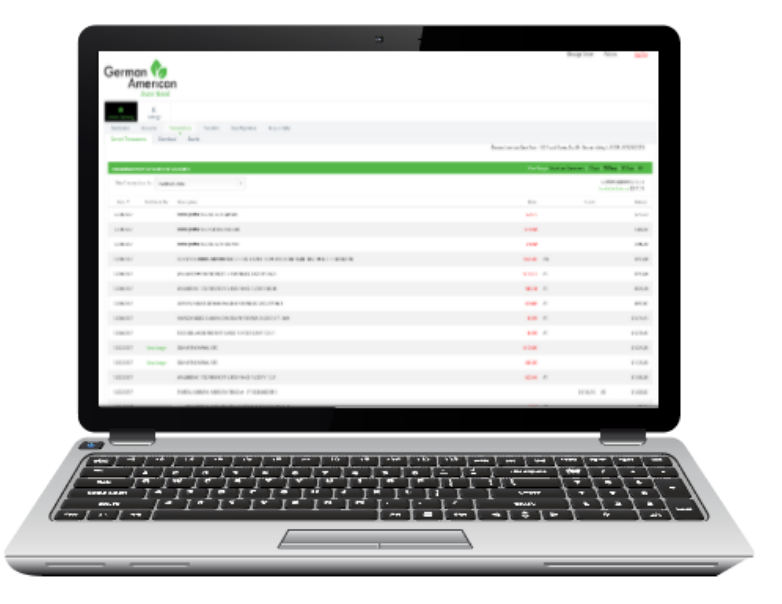

# **Login Process**

# **First Time Login after the Upgrade (Existing Users)**

- 1. Click the appropriate Online Banking Login link located in the bottom right corner of our website: [www.germanamericanstatebank.com.](http://www.germanamericanstatebank.com/)
- 2. Enter your current username into the field below and click **Submit**. Your user name is the same one established prior to the upgrade. If you do not know your username please contact German American State Bank at 815-362-2310.

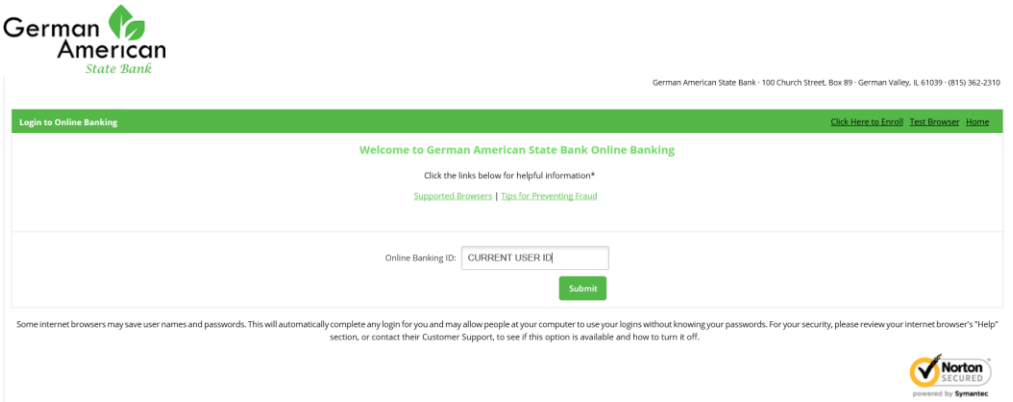

3. Enter your temporary password in the field shown below and click **Submit**. **Information regarding your temporary password will be sent via email on 3/19/18 (please check your spam folder for the email)**. If you do not know your temporary password please contact German American State Bank at 815-362-2310.

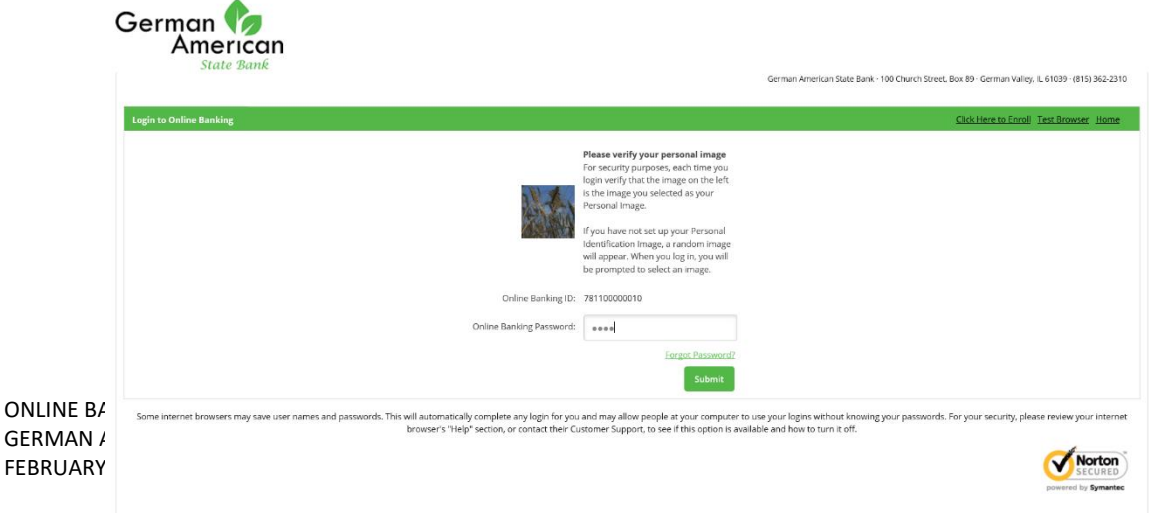

4. Read the Online Banking User Agreement. If you accept the terms and conditions check the **"I Agree"** box and then click **Accept**.

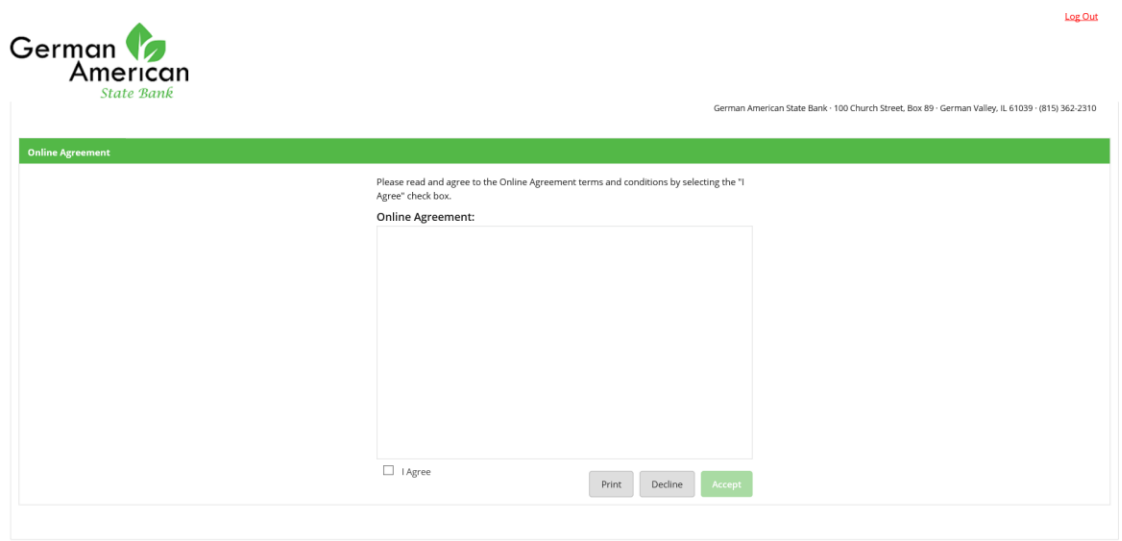

5. After you first log in, you must create a new password. Enter your temporary password in the current password box. Enter your new password making sure it adheres to the password rules as shown. After typing your new password a second time to confirm, click **Continue**.

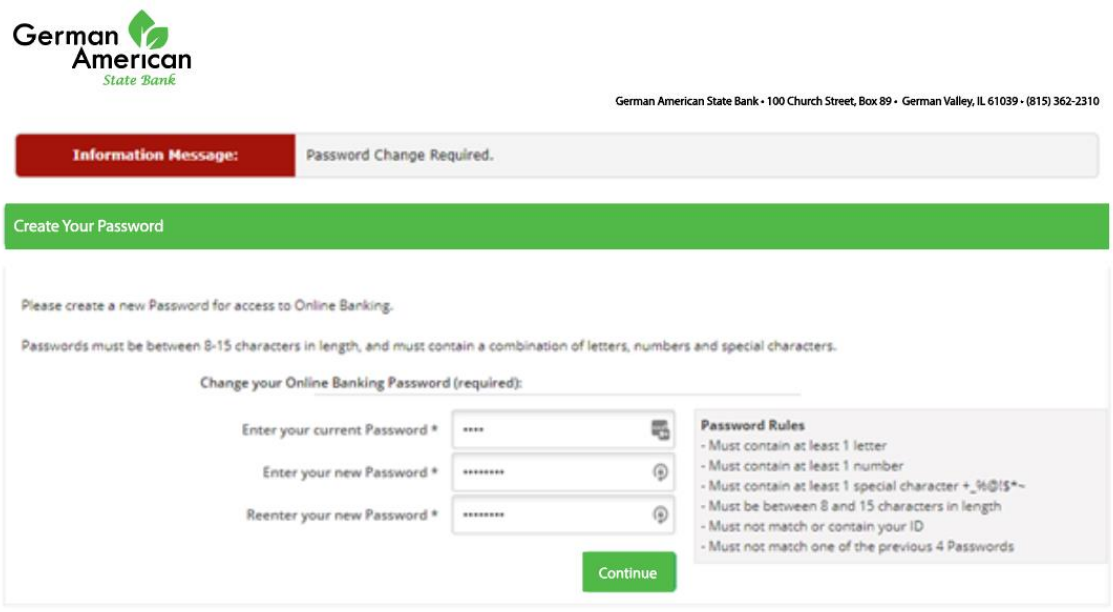

6. Choose your security image. This is the image that will be shown each time you login to online banking in the future. Once selected press **Submit** to continue.

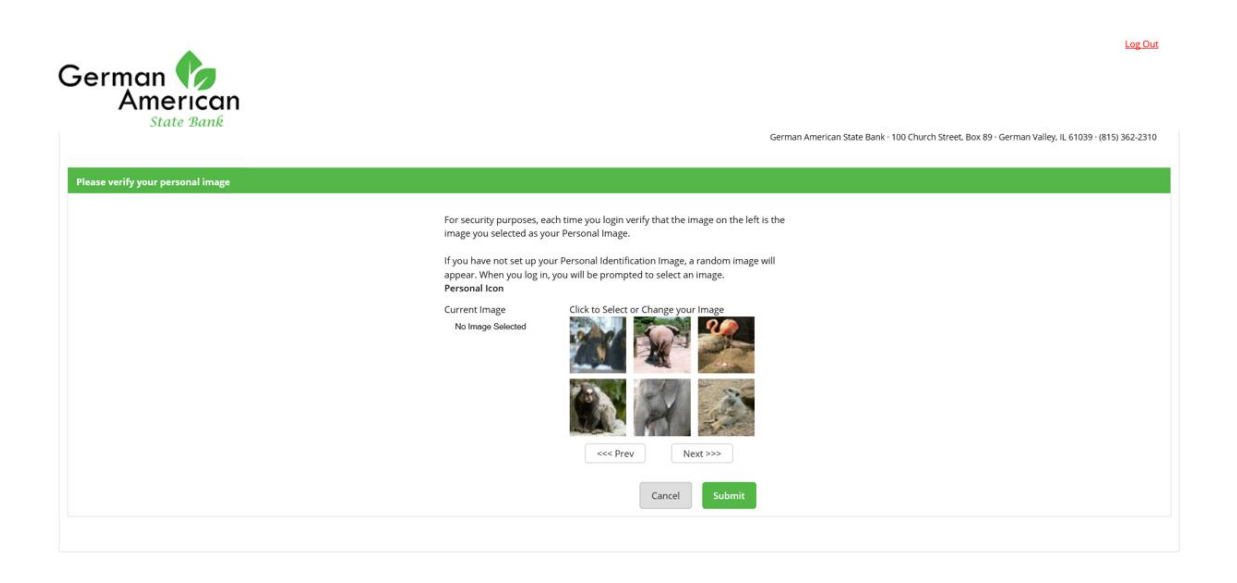

7. Read the security features page. The security image you selected will appear in the bottom left hand corner. When you have read the page click **Continue** to proceed.

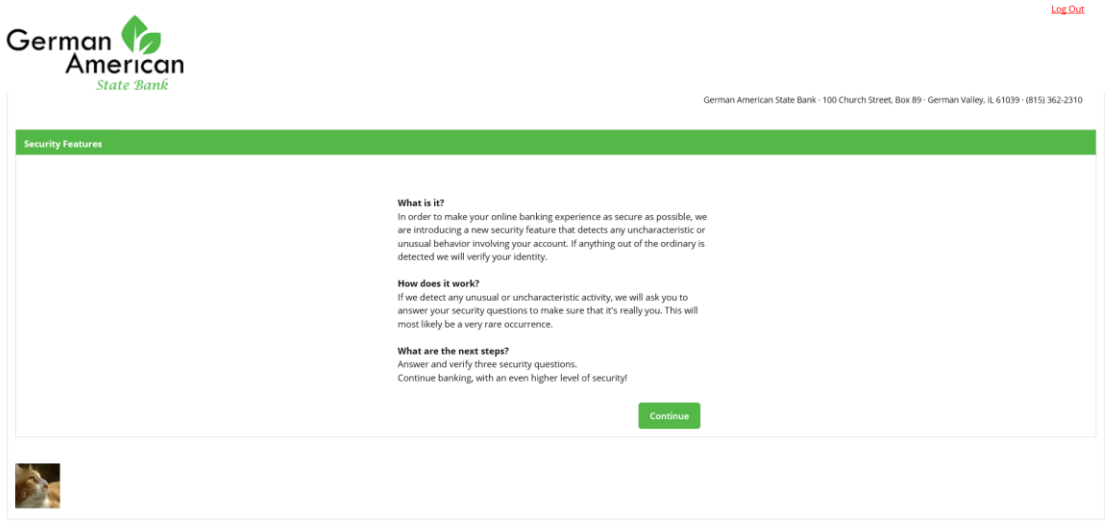

8. Select and answer your security questions. These are used as additional verification if there is high risk activity on your account. Once completed click **Submit**.

**NOTE:** Answers to security quesitosn are not case sensitive. Edit questions and answers before clicking Confirm. **Once Confirm is selected, questions and answers cannot be modified. You will be prompt every 180 days to choose new security questions.**

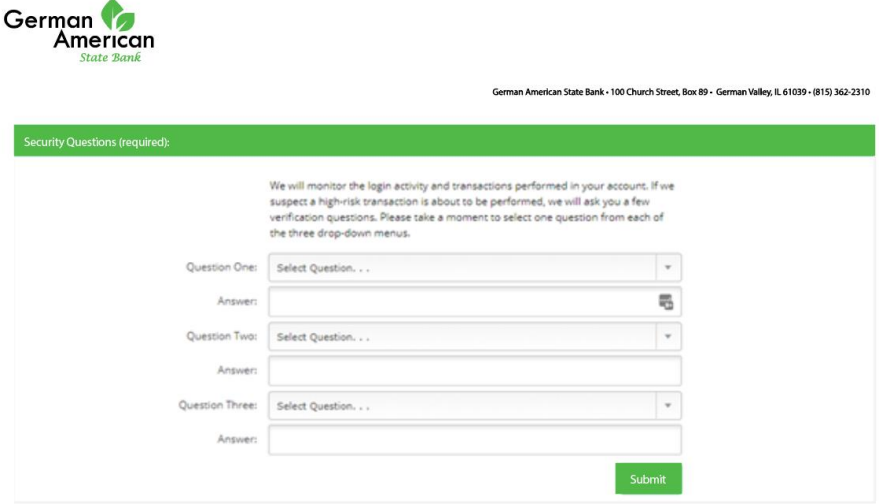

ONLINE BANKING USER GUIDE GERMAN AMERICAN STATE BANK FEBRUARY 2018

9. Enter or update your email address and establish a password reset question and answer. Answers are case sensitive. These options are also availible under settings if you choose to update your information at a later date.

**\*If you are signed up for e-statement and update your email here you must also update it under the STATEMENTS tab.**

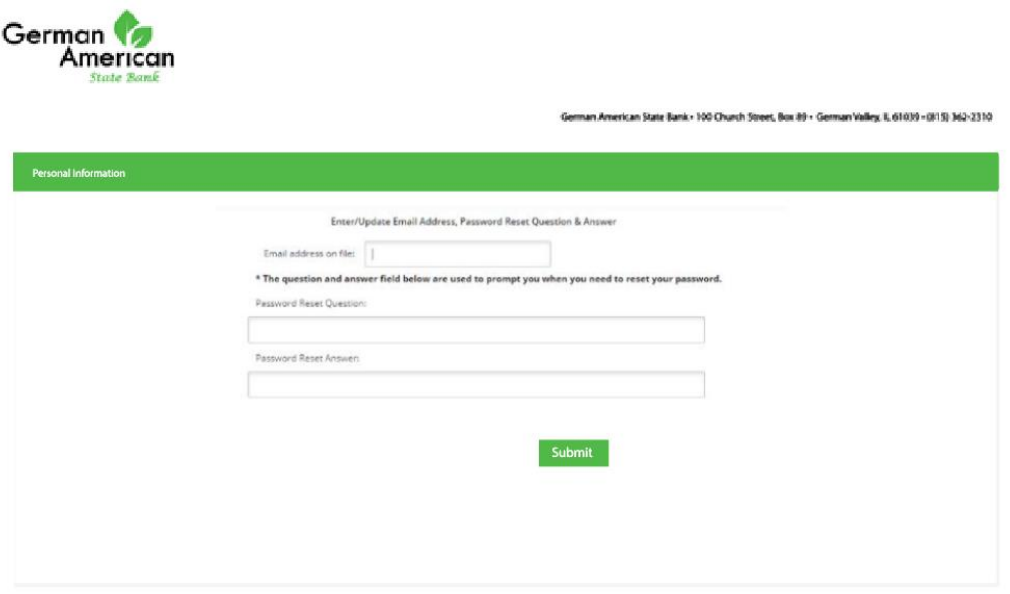

10. You have now completed the Online Banking initial set up. Press **Continue** to be directed to your new Online Banking home screen.

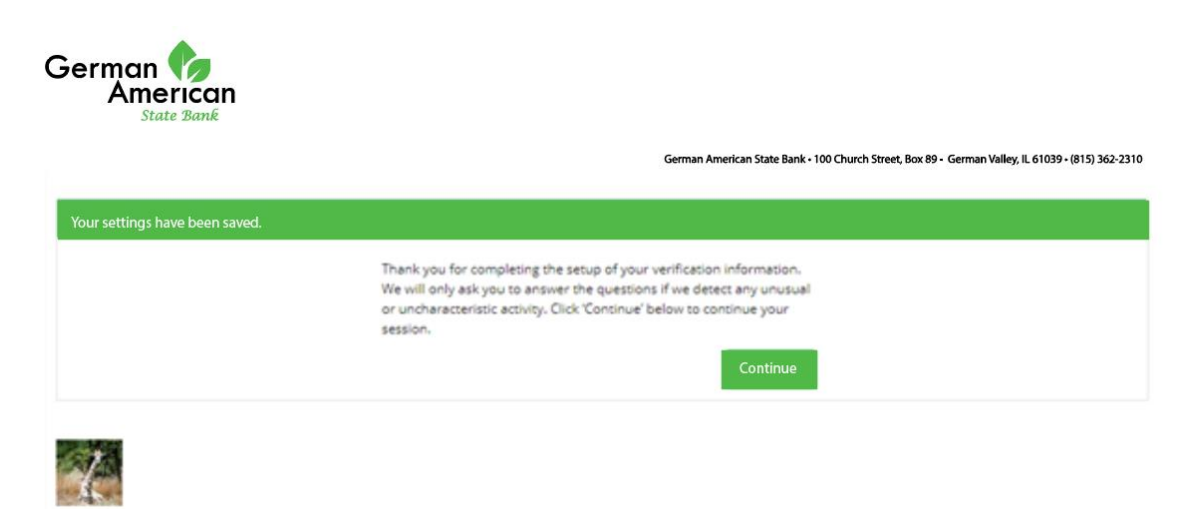

11. Welcome to your new Online Banking! Please take a moment to familiarize yourself with the new layout and features. The first screen you are taken to is the Account Listing Screen. Your accounts will be grouped by category. Your accounts will be shown by the last four digits of your account number for accounts opened prior to the upgraded system. Accounts opened after the upgrade will appear under the accounts tab but not under the dashboard. This can be added using the wiget under Accounts.

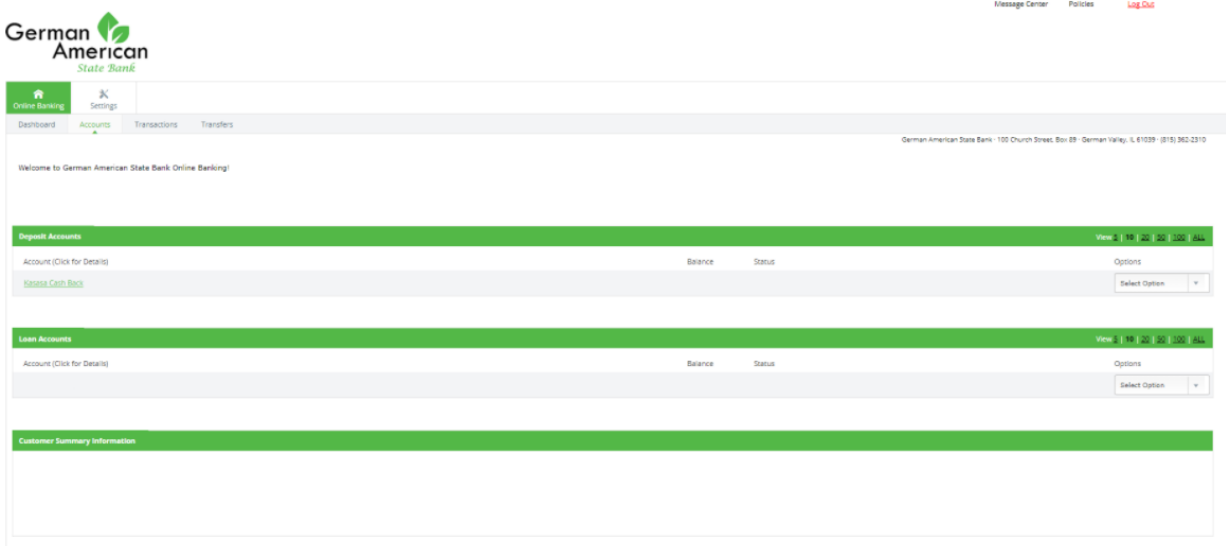

# **Online Banking Dashboard**

After logging into Online Banking, the initial page that appears will be your Dashboard. You have the option to choose which page you'd like to appear when you first log in – the customizable Dashboard or the Accounts page.

### **Set Accounts Page as Homepage**

Do not select **Set As Start Page** on the Dashboard page. Going forward, the Accounts page will be the landing screen upon login.

Set As Start Page | Configure This Page

# **Set Dashboard As Homepage**

ONLINE BANKING USER GUIDE GERMAN AMERICAN STATE BANK FEBRUARY 2018

#### Set As Start Page | Configure This Page

Click **Set As Start Page** on the Dashboard page. You now have the option to customize your Dashboard with widgets you wish to appear on the page (i.e. My Accounts, Recent Transfers, etc.)

#### **Customizing My Dashboard**

Click the link **Configure This Page** which will open a window allowing you to modify which Online Banking widgets you wish to appear or not appear on your Dashboard after logging in.

- 1. After clicking **Configure This Page**, a window will open. Choose a column to configure from the **Select Column to Configure** drop down field. You may select Left, Center and Right column. The column you select will be the column you will be modifying.
- 2. Add widgets by clicking the (+) icon adjacent to each widget. These widgets will appear on your Dashboard page.
- 3. Removing widgets by clicking the (-) icon adjacent to each widget. These widgets will not appear on your Dashboard page.
- 4. Return to Step 1 above and select a different column to configure until the Left, Center, and Right column is modified to your desire. Click **Save** to apply these changes. Your Dashboard will reload to reflect your selections.

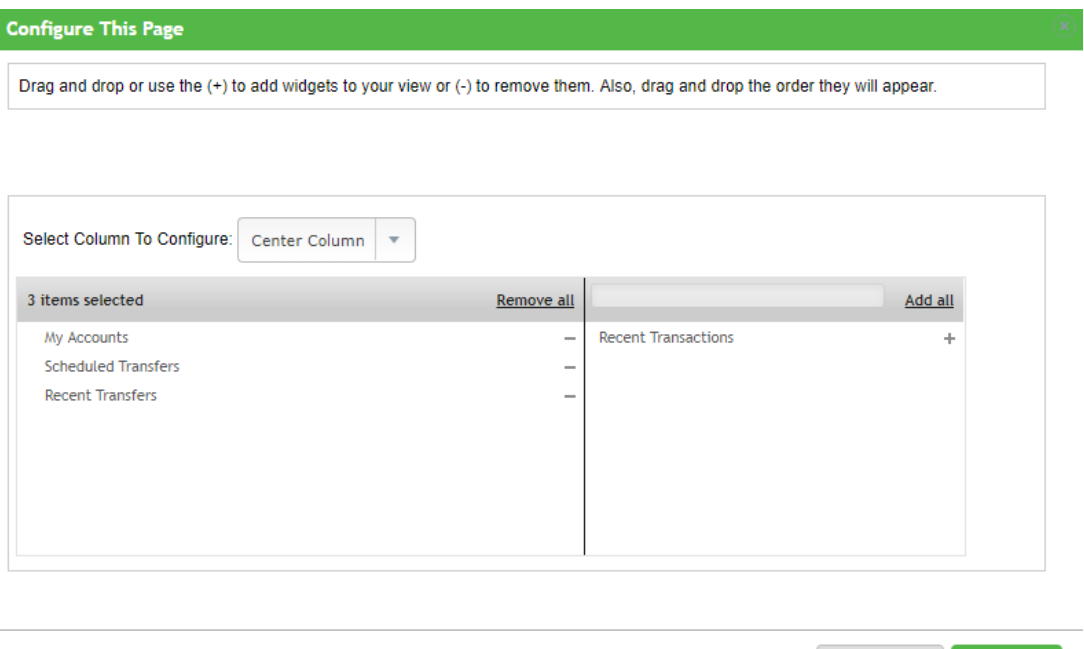

Cancel

Save

# **Password reset tool**

ONLINE BANKING USER GUIDE GERMAN AMERICAN STATE BANK FEBRUARY 2018

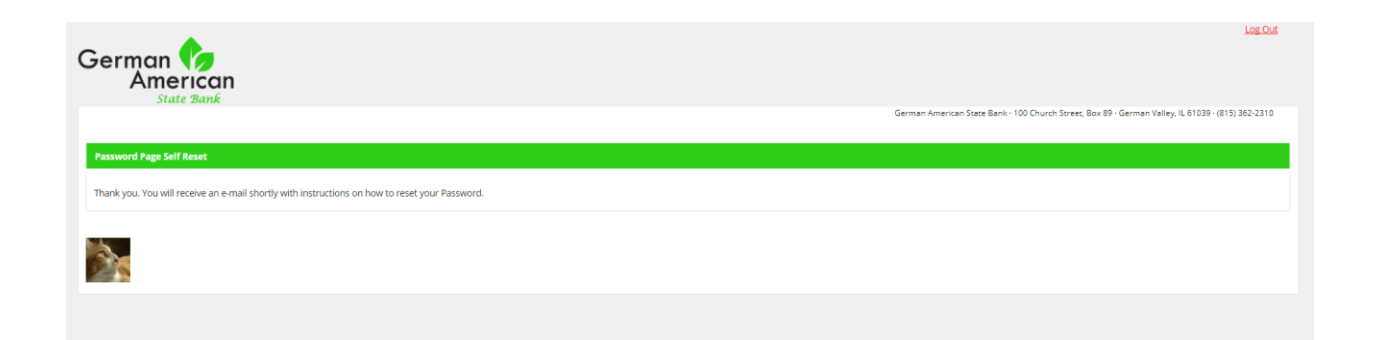

# **Email will be sent stating the below.**

You have requested that your Online Banking Password be restored. To confirm this request, please click here. This link will be valid for 2 hours.

Can attempt 3 times in 24 hours to reset. Otherwise GASB representative will restore in back office.

# **Navigating Online Banking**

After login, you may navigate Online Banking by selecting a tab or sub tab. If you have questions about navigating Online Banking, please contact us at 815-362-2310 and we will happily assist you.

**NOTE:** You may make change to login information, email address, account names, account display options, and password reset settings under the **Setting tab** in Online Banking. You may also set up account alerts under the **Settings Tab.**

# **Questions?**

Should you have any questions concerning the information in this guide, we encourage you to speak with one of our knowledgeable bank representatives at (815) 362-2310.